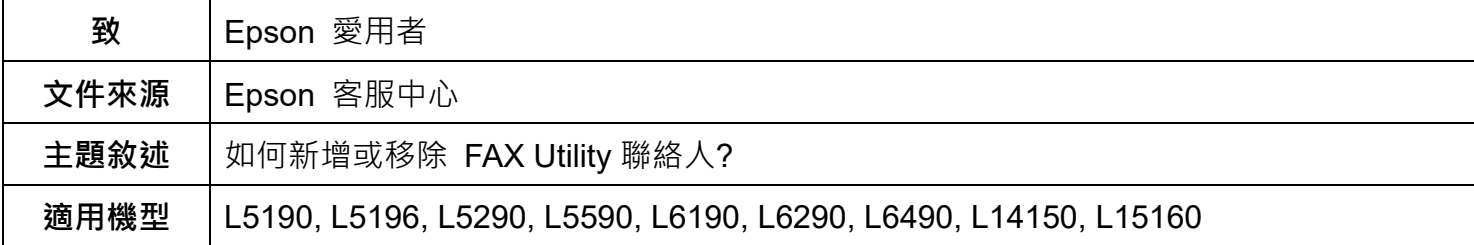

**內文說明:**如何新增或移除 FAX Utility 聯絡人

**範例機型&作業系統:**L15160, Windows 11 64 bit

**步驟 1:**在工作列上的搜尋方塊中,輸入 FAX Utility,然後選取[FAX Utility]。

**步驟 2:**進入 [FAX Utility],選取[編輯 PC-FAX 電話簿]。

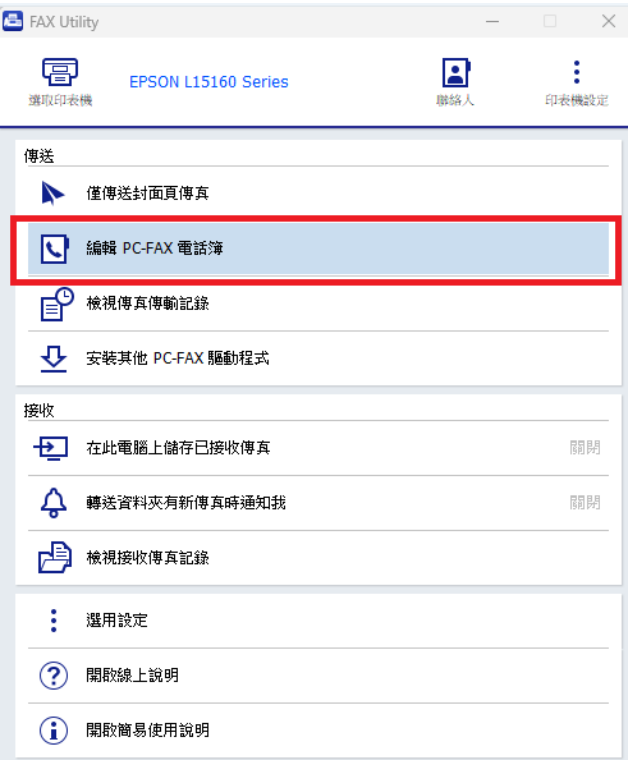

## 步**驟 3:**點選「+」,建立個人資料。

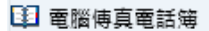

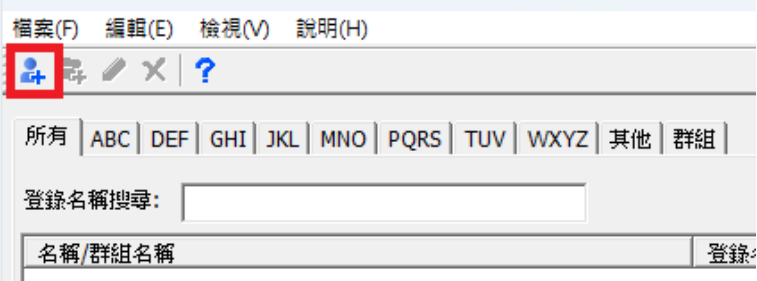

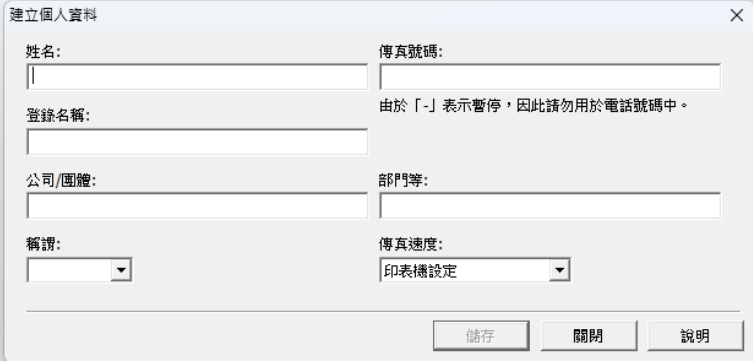

## **步驟 4:**輸入聯絡人資料。

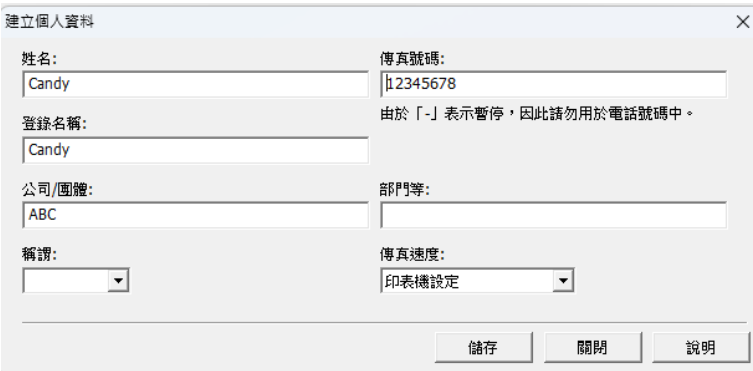

## **步驟 5:**點選「儲存」後,可繼續輸入下一筆資料。

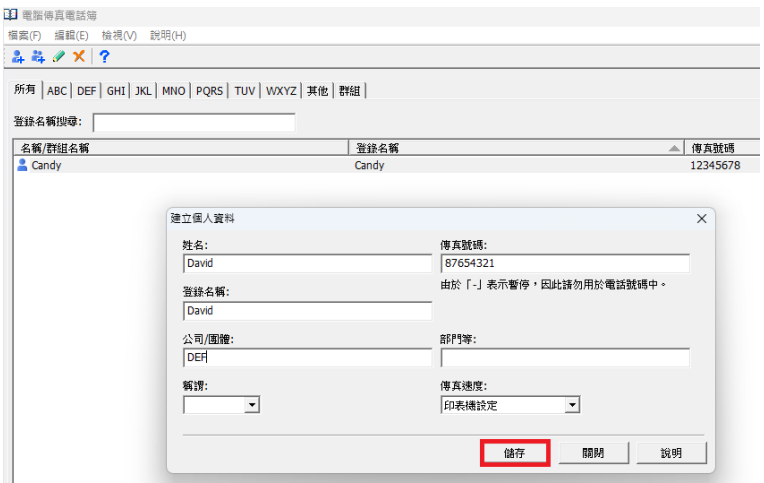

## **步驟6:**如要刪除聯絡人,選擇好聯絡人後點選「刪除」後選取「是」,即可刪除聯絡人資料。

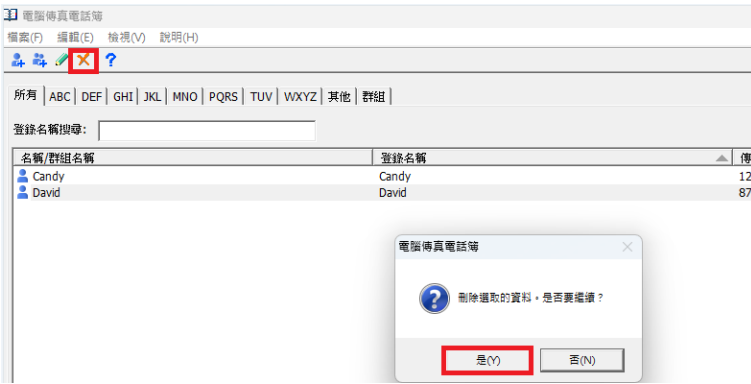

---End---